1

3 Mitutoyo Corporation 20-1, Sakado 1-Chome, Takatsu-ku, Kawasaki-shi, Kanagawa 213-8533, Japan EU Directive 관련 사항 EU 내 위임 및 수입 : Mitutoyo Europe GmbH, Borsigstrasse 8-10, 41469 Neuss, Germany

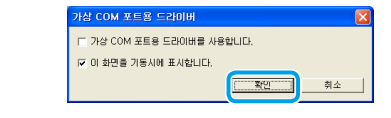

Printed in Japan 발행 일자: 2020년 2월 1일 (1)

2

"+" 배터리 다자

4

**ko**

셋업 매뉴얼

- >> [설치 위치 지정] 화면이 표시됩니다.
- 8 [다음]를 클릭하십시오
- >> [프로그램 그룹 지정] 화면이 표시됩니다. 9 [다음]를 클릭하십시오.
- >> [추가 사항 적용] 화면이 표시됩니다.

- 배터리는 영유아의 손이 닿지 않는 곳에 보관해주십시오. 만일 배터리를 삼켰을 경우, 즉시 의사와 상담하십시오
- 배터리를 합선, 분해, 가열 또는 불에 넣는 행위는 절대 삼가 주십시오 - 만일 배터리의 알칼리 용액이 새어 피부 또는 옷에 묻었을 경우, 깨끗한 물로 씻어내 주십시오. 사용자의 눈에 들어간 경우, 깨끗한 물로 씻어낸 다음 즉시 의사와 상담하 .십시오

#### 상표

Microsoft®, Windows®, Windows Vista®, Microsoft® Excel® 은 미국 Microsoft Corporation 의 미국 및 기타 국가에서의 상표 또는 등록 상표입니다.

#### 안전 예방 수칙

△ 경고 이경고를 무시할 경우 사망 또는 심각한 부상을<br>부상을 초래할 수 있습니다.

초래할 부상을 경미한 경우 무시할 주의를 이 **주의** .있습니다 수

배터리는 충전식이 아니므로 충전하지 마십시오. +-를 정확히 구분하여 넣어주십 시오. 배터리를 부적절하게 취급하거나 장착할 경우 액체가 새거나 파열의 우려가 있 으며, 기기의 고장, 부상 등의 원인이 됩니다.

## $1.$  개요

U-WAVE는 측정 공구로의 측정 데이터를 PC로 무선 전송하기 위한 장치입니다. U-WAVE 제품들은 U-WAVE-T/TC/TM 장치 (송신기)와 U-WAVE-R 장치 (수신기)로 구성됩니다. 송신기 또는 측정 공구에 있는 [DATA] 스위치를 누르기만 하면 측정 데이터를 엑셀 등의 소프트웨어로 불러올 수 있습니다.

Tips U-WAVE-R 장치를 PC에 연결하지 않은 상태에서 U-WAVEPAK을 PC에 .설치하십시오

## 3.1. U-WAVEPAK

U-WAVE-R 장치가 PC에 연결되어 있지 않은 상태에서 PC에 U-WAVEPAK을 설치하십시오. ■ 관리자 권한으로 PC에 로그인합니다. 2 U-WAVE-R에 동봉된 CD-ROM을 PC에 넣으십시오.

■ [장치 관리자]의 [기타 장치]에서 [USB Serial Port]를 우클릭한 다음, [드라이버 소프트웨어 .업데이트]를 선택하시오.

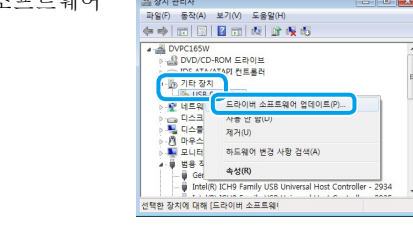

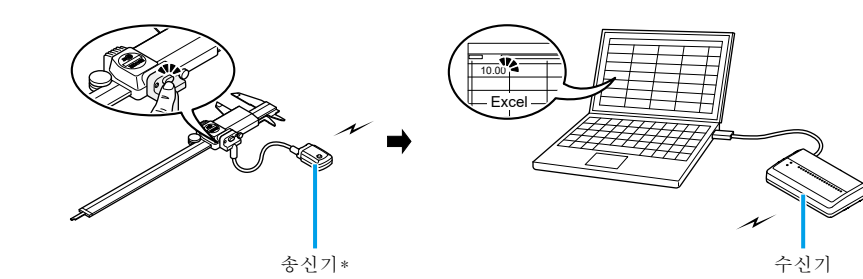

\* 그림은 U-WAVE-T 장치입니다.

#### <u>2. 사용 전 필수 절차</u>

이 문서는 U-WAVE 제품을 처음 사용하는 사람들을 위해 마련된 지시 사항들을 제공합니다. 만일 사용자가 개별적으로 장치들을 추가할 경우에는 반드시 관련 절차들만 수행하십시오.  $\blacksquare$  [ 바탕화면에 아이콘 생성 ] 을 체크하 .십시오

 $\blacksquare$  [다음]를 클릭하십시오 >> [설치 준비 완료] 화면이 표시됩니다.

패킹

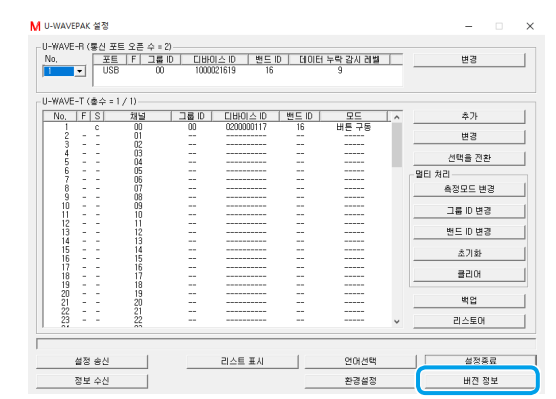

이로써 U-WAVE-T/TC/TM 장치의 설정 등록이 완료됩니다. 측정 공구의 측정 데이터가 PC로 옮겨졌는지를 확인하기 위해 | 5. 측정 데이터 불러오기 "로 넘어갑니다.

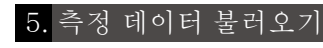

측정 데이터를 측정 공구에서 PC로 불러옵니다. 이 예시에서는 측정 데이터를 엑셀로 불러오는 방법을 보여줍니다. ■ U-WAVEPAK 메뉴 화면에서 [데이터 I/F 시작]을 클릭하십시오.

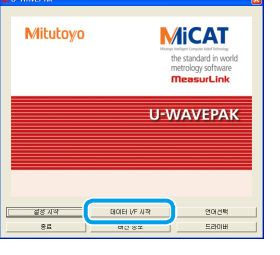

>> [U-WAVEPAK 데이터 I/F]가 시작되고, [U-WAVEPAK 데이터 I/F]가 윈도우 작업 표시줄에 표시됩니다.

- 2 엑셀을 작동시킨 후 측정 데이터를 불러올 셀을 선택해주십시오.
- Tips U-WAVEPAK은 측정 데이터를 활성화된 어플리케이션으로 자동 전송합니다. (엑셀, 워드 등) 여러 어플리케이션들이 동시에 작동 중일 경우 엑셀을 활성화 해주십시오.
- 8 U-WAVE-T/TC/TM 장치의 [DATA] 스위치를 누르십시오. >> 측정 데이터를 선택된 셀로 불러옵니다.

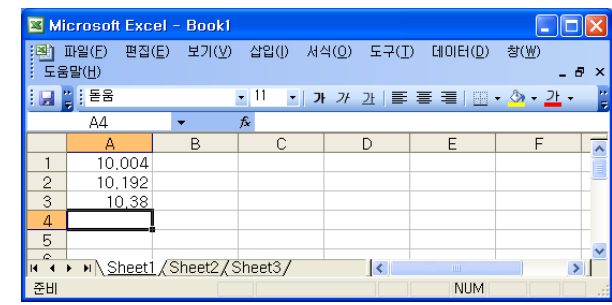

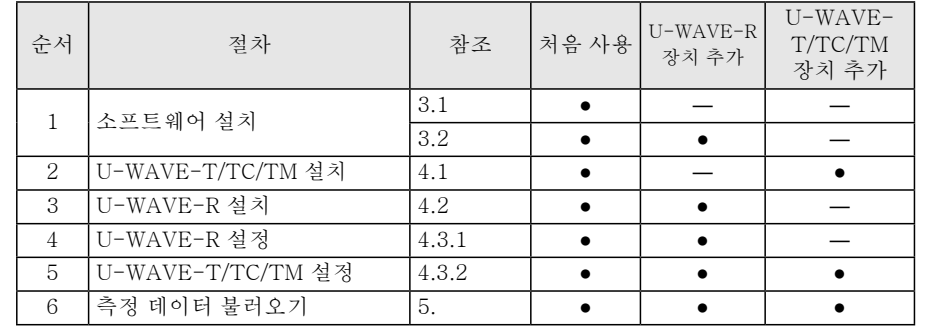

## 3. 소프트웨어 설치

U-WAVEPAK과 두 종류의 드라이버(USB 드라이버 및 가상 COM 포트 드라이버)는 U-WAVE-R 장치와 함께 제공되는 CD-ROM에 탑재되어 있습니다. U-WAVEPAK, 드라이버 순서로 PC에 설치하십시오. 다음 PC 운영 시스템들을 지원합니다 - Windows 7 / 8 / 8.1 / 10, Windows Vista  $-$  Windows  $XP$  $-$  Windows 2000

8 CD-ROM의 [Setup] 폴더 내 [Setup.exe]를 더블 클릭하십시오.

Tips [User Account 제어] 화면이 표시되면, [예] 또는 [허가]를 클릭하십시오.

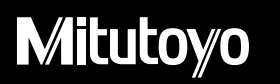

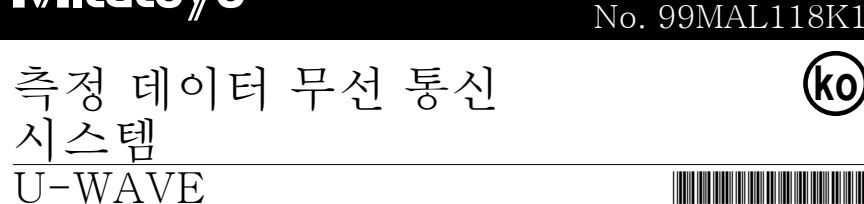

본 U-WAVE-R 장치를 구매해 주셔서 감사드립니다 이 문서는 U-WAVE 제품 사용 전 준비 사항들과 측정 데이터를 불러오는 기초 내용에 관한 매뉴얼입니다. 개별 장치의 사용 절차, 사양 그리고 문제 해결 정보에 관해서는 해당 사용자 매뉴얼을 읽으시기 바랍니다. 본 매뉴얼에 따라 U-WAVE 제품들을 셋업해 주십시오. 본매뉴얼을 읽은 다음, 향후

참조할 수 있도록 이 매뉴얼을 보관해 주십시오 Tips 해당 내용을 중국어로 보시려면 당사 웹사이트

(https://manual.mitutoyo.co.jp/manuals/search)를 방문하기 바랍니다.

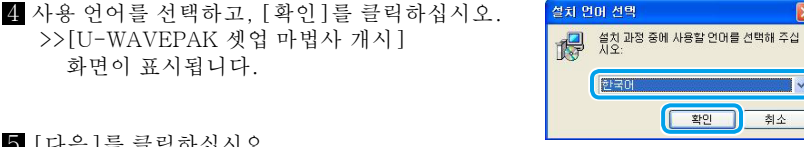

E RESIDERS 10

.<br>- 이미 내에는 손가로 전용합니거스니까<br>- 이미 내에는 손가로 전용합니거스니까 U-WAVEPAK SI #5

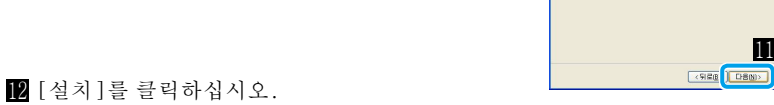

- >> 설치가 완료되면, [U-WAVEPAK 셋업 마법사 완료] 화면이 표시됩니다.  $B$  [ 완료 ]를 클릭하십시오.
- 이로써 U-WAVEPAK 설치가 완료됩니다. 두 가지 타입의 드라이버를 설치하기 위해서는 "3.2.USB 드라이버/가상 COM 포트 드라이버 "로 넘어갑니다.

#### 3.2. USB 드라이버/가상 COM 포트 드라이버

설치 절차는 사용자의 PC의 운영 시스템에 따라 다릅니다. 해당 운영 시스템 관련 절차에 따라 두 가지 타입의 드라이버를 설치하십시오.

- Tips U-WAVE-R 장치를 상용 USB 허브에 연결할 경우에는 자가 동력의 USB 허브를 .사용하십시오
	- .<br>- U-WAVE-R 장치는 PC의 대기 또는 절전 모드를 지원하지 않습니다. U-WAVE-R 장치를 사용하기 위해서는 각 설정을 해제해야합니다.

#### 3.2.1. Windows 7 / 8 / 8.1 / 10 / Windows Vista  $\frac{1}{2}$

- $\blacksquare$  제공된 USB 케이블을 사용하여 U-WAVE-R 장치를 PC에 연결합니다.
- Tips Windows Vista에서 [새 하드웨어 발견] 화면이 표시되면 [취소]를 클릭하십시오.
- 2 윈도우 제어판에서 [하드웨어 및 소리] 를 클릭하고, 그런 다음 [장치 관리자]를 클릭하십시오. 8 [기타 장치]에서 [Mitutoyo U-WAVE]를 우
- 클릭한 다음, [드라이버 소프트웨어 업데이트]를
- 선택하십시오. Tips [Mitutoyo U-WAVE] 또는 [USB Serial Port 기 [기타 장치 ]에서 표시되지 않으면, 드라이버들이 이미 설치되어 있는 것입니다. [장치 관리자]를 닫고, 드라이버

설치를 종료하십시오.

■ 설치 완료 후 [닫기]를 클릭하십시오.

 $12$  단계 4 에서 단계 10 까지의 절차를

반복하십시오.

4 [컴퓨터에서 드라이버 소프트웨어 찾아보기] 를 선택하십시오.

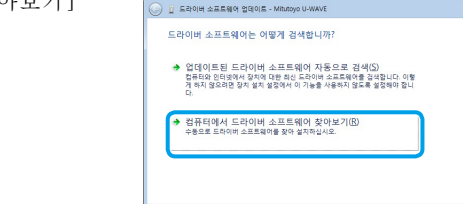

■ 보니다<br>♥ 범용 적렬 버스 컨트<br>◀ 사운드, 비디오 및 기 \_ - 축성(R)

하드웨어 변경 사항 검색(A)

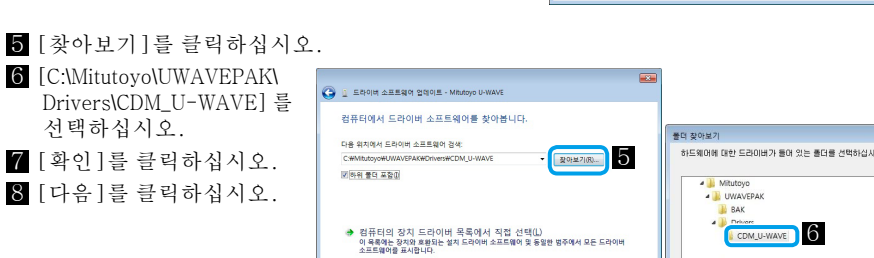

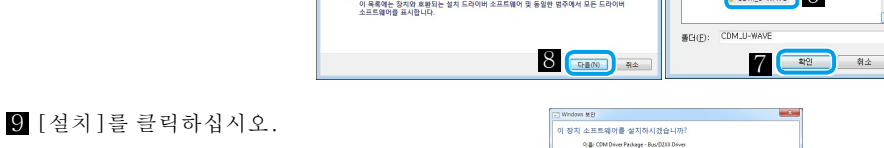

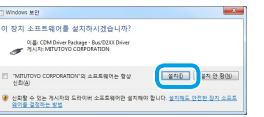

이로써 소프트웨어 설치가 완료됩니다. 설치가 완료된 다음에는 U-WAVE-R 장치의 POWER(녹색 LED)와 ERROR(적색 LED) 가 반복적으로 깜박이거나 POWER(녹색 LED) 가 켜집니다.

## $3.2.2$ . Windows  $XP$   $\frac{8}{5}$

- $\blacksquare$  제공된 USB 케이블을 사용하여 U-WAVE-R 장치를 PC에 연결합니다. >> [새로운 하드웨어의 검색 마법사 개시] 화면이 표시됩니다.
- 2 [아니오, 이번에는 접속하지 않습니다 ]을 선택하고, [다음 ]를 클릭하십시오.
- 8 [일람 또는 특정 위치에서 설치]을 선택하고, [다음]를 클릭하십시오.
- 4 [다음 위치에서 가장 적합한 드라이버 검색]과 [다음의 위치를 포함합니다]를 선택하고 [참조]를 클릭하십시오
- 5 [C:\Program Files\Mitutoyo\UWAVEPAK\Drivers\CDM\_U-WAVE]를 선택하고, [확인]를 클릭하십시오.
- 6 [다음]를 클릭하십시오.
- >> Windows XP 로고 인증 경고가 표시됩니다.
- 7 [계속]을 클릭하십시오.
- 8 [완료]를 클릭하십시오. >> [새로운 하드웨어의 검색 마법사 개시] 화면이 표시됩니다.
- 9 단계 2 에서 단계 8 까지의 절차를 반복하십시오

이로써 소프트웨어 설치가 완료됩니다. 설치가 완료된 다음에는 U-WAVE-R 장치의 POWER(녹색 LED) 와 ERROR(적색 LED) 가 반복적으로 깜박이거나 POWER(녹색 LED) 가 켜집니다.

#### 3.2.3. Windows  $2000 - 8$

- $\blacksquare$  제공된 USB 케이블을 사용하여 U-WAVE-R 장치를 PC에 연결합니다. >> [새로운 하드웨어의 검색 마법사 개시] 화면이 표시됩니다.
- 2 [ 다음 ]를 클릭하십시오.
- 3 [장치에 적합한 드라이버 검색]을 선택하여, [다음]을 클릭하십시오.
- 4. [위치를 지정]을 선택하고, [다음]을 클릭하십시오. >> [새 하드웨어 검색 마법사]화면이 표시됩니다.
- 5 [참조]를 클릭하십시오.
- 6 [C:\Program Files\Mitutoyo\UWAVEPAK\Drivers\CDM\_U-WAVE]를 선택하고, [열기]를 클릭하십시오.
- 7 [확인]를 클릭하십시오.
- >> [드라이버 파일 검색] 화면이 표시됩니다.
- 8 [다음]를 클릭하십시오. >> [새로운 하드웨어의 검색 마법사 완료] 화면이 표시됩니다. 9 [완료]를 클릭하십시오.
- >> [새로운 하드웨어의 검색 마법사 개시] 화면이 다시 표시됩니다.
- $\blacksquare$  단계  $\blacksquare$  에서 단계  $\Theta$  까지의 절차를 반복하십시오

이로써 소프트웨어 설치가 완료됩니다. 설치가 완료된 다음에는 U-WAVE-R 장치의 POWER(녹색 LED)와 ERROR(적색 LED) 가 반복적으로 깜박이거나 POWER(녹색 LED) 가 켜집니다.

# 4. 장치 설치 및 설정

## 4.1. U-WAVE-T/TC/TM 의 설치

- 4.1.1. 배터리 삽입
- Tips U-WAVE-T/TC/TM 장치들과 함께 제공되는 배터리는 장치의 기능과 성능을 검증하기 위한 것입니다. 배터리는 지정된 수명만큼 지속되지 않을 수도 있습니다.

## $\blacksquare$  U-WAVE-T

나사를 장착/제거할 때는, 반드시 제공된 #0 드라이버를 사용해 5~8 cN·m 정도의 토크로 조여 주십시오.

■ 제공한 #0 드라이버로 본체 뒷면의 장착 나사를 제거하고, 배터리 커버를 제거합니다.

- 2 새 배터리를 배터리 "+" 단자 안으로 삽입하고, 배터리의 반대 극을 배터리 클래스프 안으로
- 눌러 넣습니다.

3 패킹(원형)이 부착되어 있는지 체크하십시오.

4 배터리 커버를 끼우고 제공한 #0 드라이버를 사용하여 나사를 조이십시오.

 $\blacksquare$  U-WAVE-TC/TM 이 절차는 U-WAVE-TC 및 U-WAVE-TM 장치의 배터리를 교체하는 데에 동일하게 적용됩니다. 여기서는 U-WAVE-TC 장치를 예로 들어 설명합니다. ■ 제공된 배터리 커버 키를 사용하여 U-WAVE-TC/TM 장치 뒷면의 배터리 커버를 제거합니다.

11

- $5$  [다음]를 클릭하십시오. 6 "소프트웨어 사용 허락 계약서"를 읽고, 동의할 경우 [동의합니다]을 선택하십시오.
- 7 [다음]를 클릭하십시오.

. 화면이 표시됩니다.

4 측정 데이터를 불러온 다음 윈도우 작업 표시줄의 [U-WAVEPAK 데이터 I/F]를 .클릭하십시오

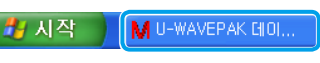

 $\blacksquare$  [ 데이터 I/F 정지]를 클릭하고, [ 데이터 I/F 종료]를 클릭하십시오.

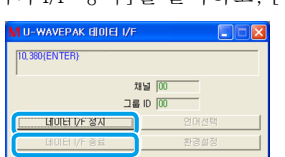

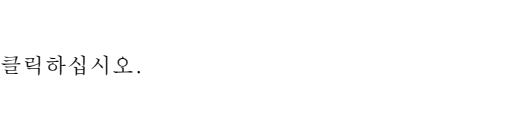

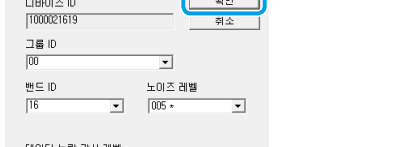

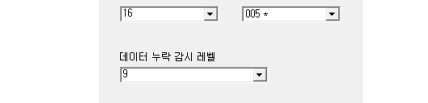

>> [처리 확인] 화면이 표시됩니다.

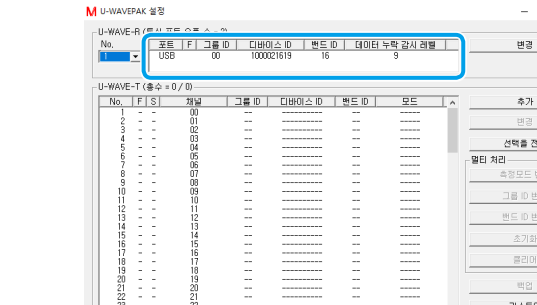

Tips U-WAVE-R 장치의 POWER (녹색 LED) 가 켜져있는 동안 U-WAVE-T/TC/TM 장치가 U-WAVE-R 장치와 정상적으로 통신을 하면 U-WAVE-T/TC/TM 장치의 LED 표시등이 녹색으로 깜박이거나 버저음 (버저 타입에만 해당)이 두 번 .울립니다

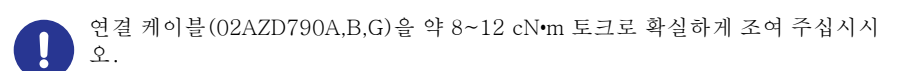

Tips 측정 공구와 연결 케이블을 연결한 다음 제공되는 케이블 클램프 또는 벨크로 테이프를 사용하여 연결 케이블을 측정 공구에 고정하십시오. 이 경우, 아무런 문제없이 측정이 가능하고 운영자가 U-WAVE-T의 LED 표시등을 쉽게 볼 수 있도록 부착해 주십시오.

**알림 │**이 알림을 무시할 경우 재산 피해를 입을 수 있습니다.

- 연결 유닛(02AZF310)/연결 케이블 (02AZD790A,B,G)은 방수성이 낮아 패킹 제거 상태 또는 무언가에 걸려 있는 상태로 장착될 경우, 고장이 발생할 수 있습니다. - 연결 케이블의 선 경로는 주의 깊게 정해주십시오. 과도한 힘이 측정물 등에 가해질

경우 연결 케이블이 U-WAVE-T 장치에서 분리되거나 연결 부위가 손상될 수 있습니다. ■연결 유닛(02AZF310)/연결 케이블(02AZD790A,B,G) 분리 방법

제공된 #0 드라이버를 사용하여 나사를 제거하고, 연결 유닛/연결 케이블을 제거하십시오.

■연결 유닛(02AZF300) 제거 방법 연결 유닛의 양끝을 손가락으로 잡고, 위쪽으로

끌어당겨 제거하십시오.

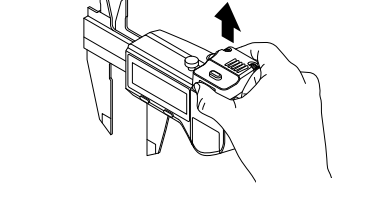

그림과 같이 부품을 잡아서는 안 됩니다. 이럴 경우 연결 유닛 (02AZF300, 02AZF310) 혹은 측정 공구에 손상을 초래할 수 있습니다.

이 주의를 무시할 경우 경미한 부상을 초래할<br>수 있습니다. **주의**연결 유닛을 캘리퍼스에 연결(제거)할 때 캘리퍼스 조의 끝 부분에 부상을 입지 않도록 주의하십시오.

4.2. U-WAVE-R 설치

U-WAVE-R 장치는 U-WAVE-T/TC/TM 장치 사이에서 시야가 확보되고 장애물 이 없는 장소에서 설치하십시오. 아래와 같은 장애 요인이 발생하는 영역에서 사 용할 경우 본 제품의 성능이 저하될 수 있습니다.

- 콘크리트 벽, 금속 파티션, 공작 기계 - 무선LAN, Zigbee, Bluetooth 및 전자레인지와 같은 기타 통신 장치

■ 담벽 등에 장치를 장착하는 방법

U-WAVE-R 장치에 제공되는 장착 플레이트와 두 개의 태핑 나사(공칭 규격: 2.6 × 6) 를 사용하여 본 제품을 장착하십시오.

1 태핑 나사로 U-WAVE-R 장치에 장착 플레이트를 부착하십시오. U-WAVE-R 뒷면 장착 구멍에 장착 플레이트의 나사 구멍을 맞춥니다. U-WAVE-R 장치의 뒷면에는 세 쌍의 나사 구멍이 있습니다. U-WAVE-R 장치를 장착할 때 가장 용이한 방향으로 장착 플레이트를 부착하십시오.

2 2 개의 나사 등을 사용하여 장착 플레이트를 벽에 장착하십시오. U-WAVE-R 장치를 확실히 고정시켜 떨어지지 않도록 합니다.

## 4.3. 설정 등록

PC에 설치된 U-WAVEPAK 소프트웨어를 사용하여 밴드 ID, 그룹 ID, 채널 및 장치 ID와 같은 통신에 필요한 정보를 등록하십시오. 설정 이미지는 다음과 같습니다:

°

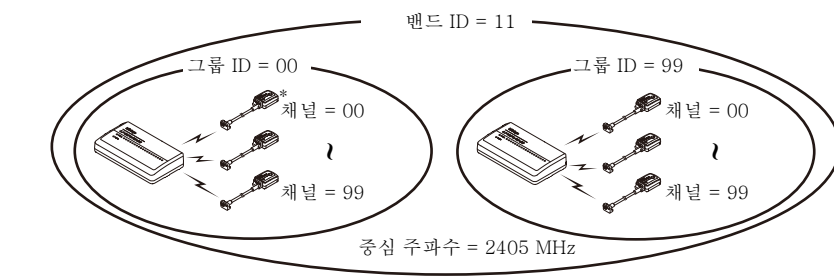

U-WAVE-R 장치는 동일 그룹 ID와 동일 밴드 ID 설정을 갖는 다른 U-WAVE-R Ⅰ 장치가 근처에 있을 때에는 정상적으로 작동하지 않을 수 있습니다. 반드시 다른 그룹 ID와 밴드 ID를 지정하시오.

Tips 장치 ID, 그룹 ID 및 밴드 ID에 관한 보다 세부적인 사항은 E "U-WAVEPAK 사용자 매뉴얼 "의 1.7 용어 "를 참조하십시오. 4.3.1. U-WAVE-R 설정

U-WAVE-R 설정을 등록하기 위해 U-WAVEPAK을 시작합니다

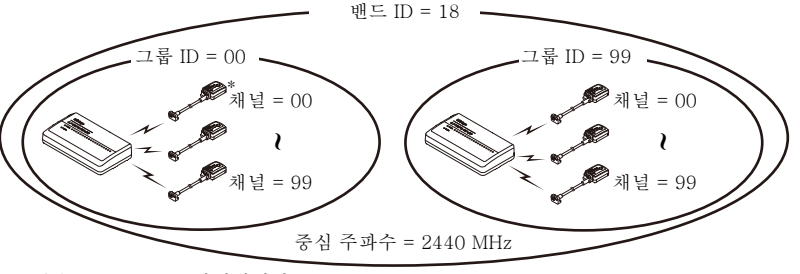

\* 그림은 U-WAVE-T 장치입니다

동일 밴드 ID와 동일 그룹 ID를 갖는 U-WAVE-R 장치와 U-WAVE-T/TC/TM 장치는 통신 가능합니다.

Tips 등록한 설정 정보는 배터리가 교체되더라도 계속 유지됩니다.

■ 등록을 하고자 하는 장치의 넘버를 선택하고, [추가]를 클릭하십시오. (이 예시에서는 No.1이 선택되었음.)

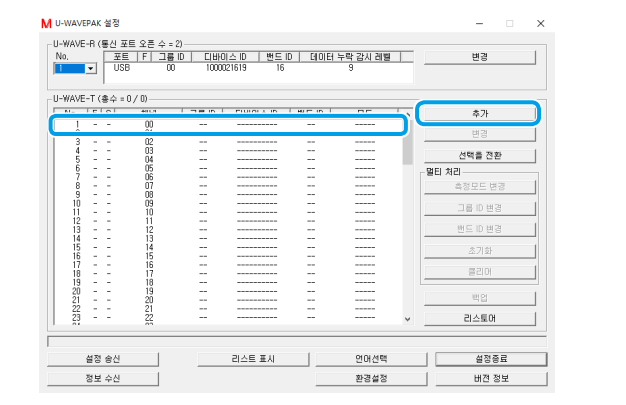

 $Tips$  측정 데이터 전송과 통신 결과에 대한 세부 사항에 대해서는  $\equiv$  별첨 "U-WAVE-T 사용자 매뉴얼 "의 "[6] 기능 " 혹은 | | "별첨 "U-WAVE-TC/TM 사용자 .<br>매뉴얼 "의 "3.1. 측정 데이터 송신 시 조작 방법 "을 참조하십시오.

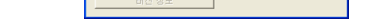

>> U-WAVEPACK 메뉴 화면이 표시됩니다. 6 [종료]를 클릭하십시오.

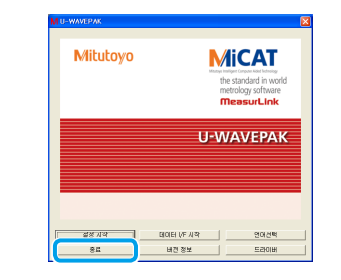

#### >> U-WAVEPAK가 종료됩니다.

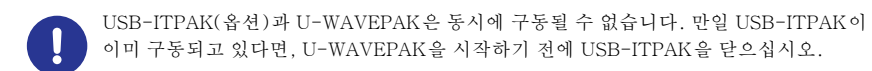

■ 추가 사항 포함 모든 U-WAVE-R 장치가 USB 케이블로 연결되어 있는지 확인하십시오. 2 PC 데스크탑의 [U-WAVEPAK] 아이콘을 더블 클릭하십시오. >> [가상 COM 포트용 드라이버] 화면이 표시됩니다.

3 [확인]를 클릭하십시오.

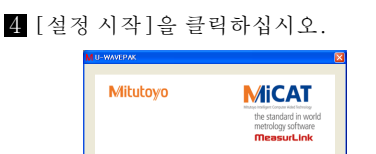

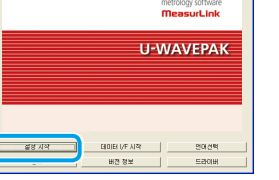

>> [처리 확인] 화면이 표시됩니다. 5 [예]를 클릭하십시오.

6 설정 내용들을 확인한 다음 [확인]를

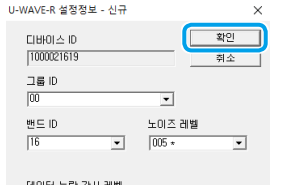

 $7$  [예]를 클릭하십시오.

>> U-WAVE-R 장치의 POWER(녹색 LED) 에 불이 켜지고, 설정 내용들이 화면의 상단 영역에 표시됩니다.

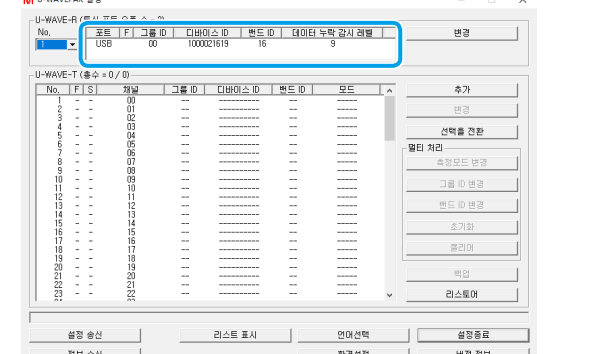

이로써 U-WAVE-R 장치의 설정 등록이 완료됩니다. U-WAVE-T/TC/TM을 등록하려면 **三** "4.3.2. U-WAVE-T/TC/TM 설정 "으로 진행하십시오. 4.3.2. U-WAVE-T/TC/TM 설정 U-WAVE-R 장치에 U-WAVE-T/TC/TM 설정을 등록하십시오.

## 2 U-WAVE-T/TC/TM 장치 측면의 라벨에 표시된 장치 ID를 입력합니다

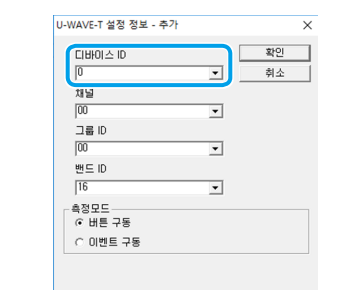

#### 8 U-WAVE-R 장치용으로 설정되어 있는 그룹 ID와 밴드 ID가 동일 ID인지를 확인한 다음, [확인]를 클릭하십시오.

>> [처리 확인] 화면이 표시됩니다. 동일 밴드 ID와 동일 그룹 ID를 갖는 U-WAVE-R 장치와 U-WAVE-T/TC/TM 장치는 통신 가능합니다.

4 [예]를 클릭하십시오.

>> [r] (U-WAVE-T/TC/TM 장치 등록됨)이 화면의 [S](상태)항에 표시됩니다.

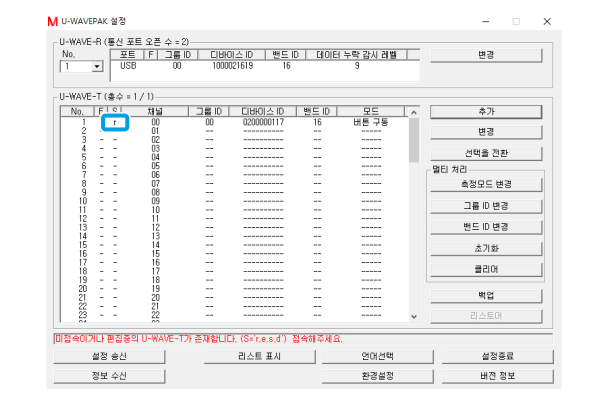

 $\overline{5}$  단계 2에서 ID가 입력된 U-WAVE-T/TC/TM 장치의 [DATA] 스위치를 누릅니다. >> U-WAVE-T/TC/TM 장치의 LED 표시등이 주황색에서 녹색으로 깜박이며, [c] (U-WAVE-T/TC/TM 장치 연결됨)가 화면의 [S](상태)항에 표시됩니다.

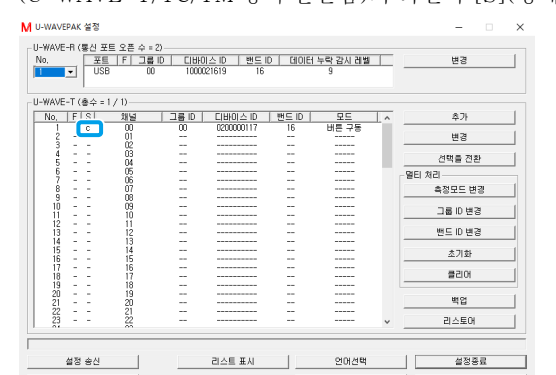

LED 표시등이 적색으로 깜박이면 [DATA] 스위치(5 초 이상; LED 표시등이 0.3 초 간격으로 주황색으로 깜박임) 를 누른 상태에서 U-WAVE-T/TC/TM 장치를 연결합니다.

6 측정 공구를 카운트 모드로 설정한 다음 확인을 위해 U-WAVE-T/TC/TM 장치의 [DATA] 스위치를 누릅니다.

<u>그 환경설정 대한 버전 정보 10</u>

>> U-WAVE-T/TC/TM 장치의 LED 표시등이 녹색으로 깜박이거나 버저(버저 타입 에만 해당)가 한 번 울리면, 측정 데이터가 화면의 하단 영역에 표시됩니다.

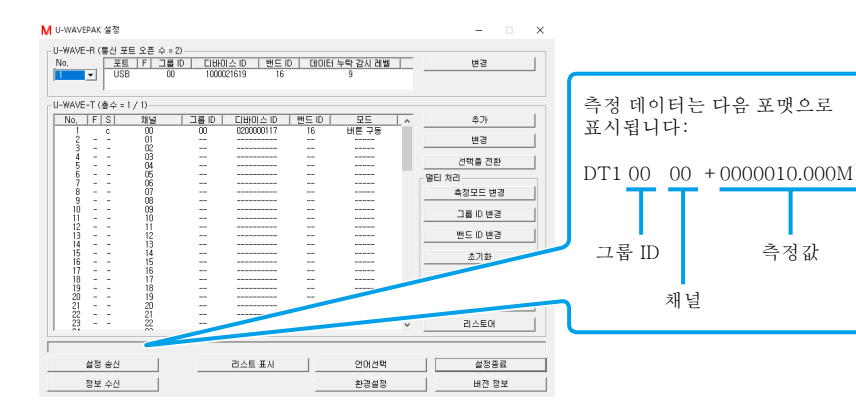

# $7$  [설정종료]를 클릭하십시오.

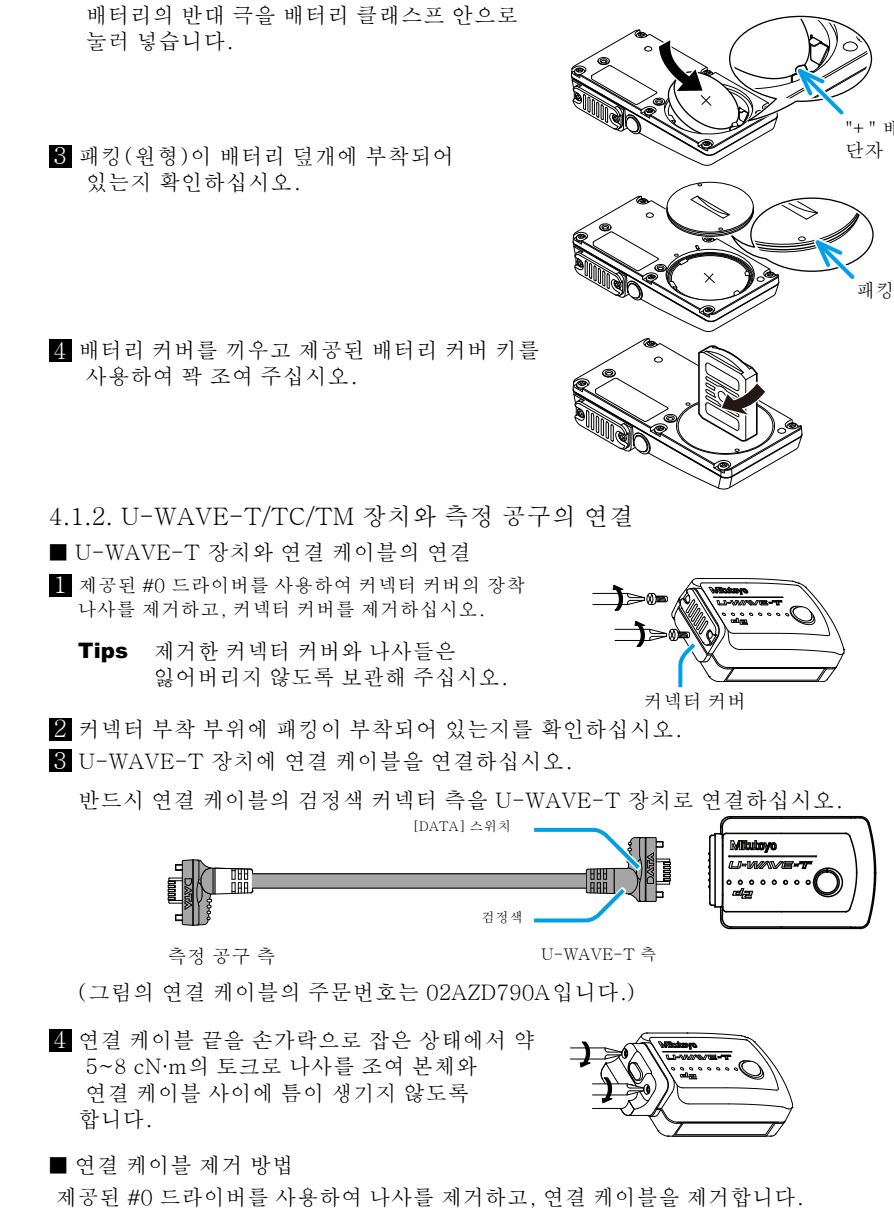

2 새 배터리를 배터리 "+" 단자 안으로 삽입하고,

■U-WAVE-TC/TM 장치와 연결 유닛의 연결 이 절차는 U-WAVE-TC 및 U-WAVE-TM 장치에 연결 유닛을 연결하는 데에 동일하게 적용됩니다. 여기서는 U-WAVE-TC 장치를 예로 들어 설명합니다.

- $\blacksquare$  제공된 #0 드라이버를 사용하여 커넥터 커버의 장착 나사를 제거하고, 커넥터 커버를 .제거하십시오 커넥터 커버
- Tips 제거한 커넥터 커버와 나사들은 잃어버리지 않도록 보관해 주십시오.
- 2 커넥터 부착 부위에 패킹이 부착되어 있는지를 확인하십시오. 8 U-WAVE-TC/TM 장치에 연결 유닛을 연결하십시오.
- [DATA] 스위치가 항상 측정 공구쪽으 로 오도록 연결 장치를 연결하십시오.

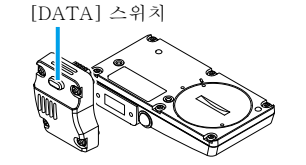

.<br>" 배터리

4 연결 유닛 끝을 손가락으로 잡은 상태에서 약 8~12 cN·m의 토크로 나사를 조여, 본체와 연결 유닛 사이에 틈이 생기지 않도록 합니다

■ 측정 공구와 연결 유닛/연결 케이블의 연결

■ 연결 유닛 제거 방법

커넥터

들어 연결 방법을 설명합니다.

커버를 제거하십시오.

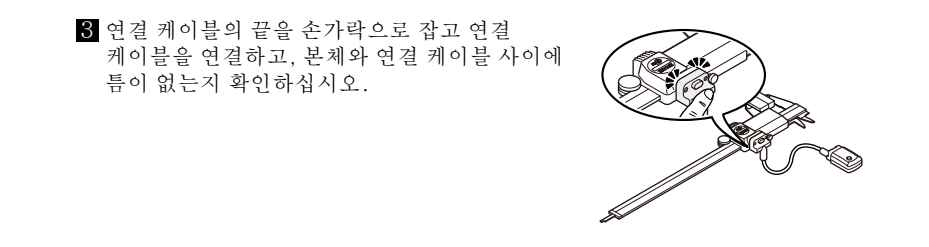

제공된 #0 드라이버를 사용하여 나사를 제거하고, 연결 유닛을 제거하십시오

Tips 제거한 커넥터 커버는 잃어버리지 않도록 보관하십시오 2 커넥터 부착 부위에 패킹이 부착되어 있는지를 확인하십시오.

Tips 표준 모델에는 패킹이 부착되어 있지 않습니다.

동일한 절차가, 연결 유닛(U-WAVE-TC/TM) 및 연결 케이블(U-WAVE-T)을 측정 공구에 연결하는 데 적용됩니다. 여기서는 연결 케이블 (U-WAVE-T) 및 방수 타입 측정 공구를 예로

 $\blacksquare$  제공된 #0 드라이버를 사용하여 측정 공구의 커넥터 커버의 장착 나사를 제거하고,